# E-arvete saatmise seadistamise juhis, lühiversioon

(Standard Books 8 versiooni põhjal)

#### **Sisukord**

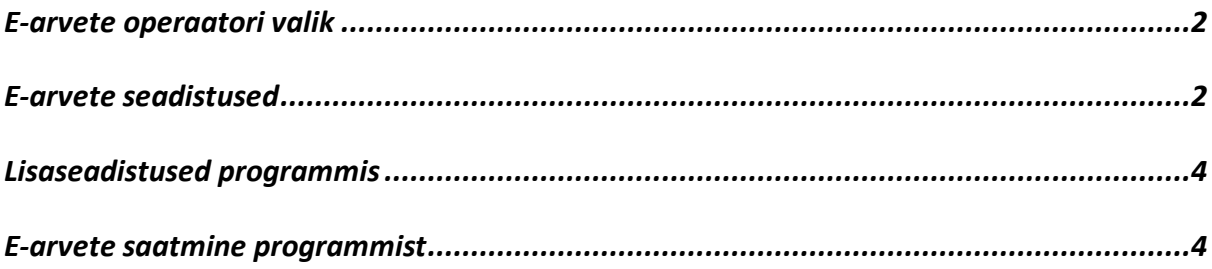

Excellent Business Solutions Eesti AS

Ülemiste City, Tallinn **Tugiliin:** 669 1111 / **müük:** 669 1113

**www.excellent.ee**

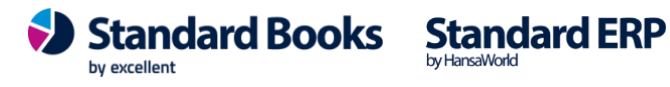

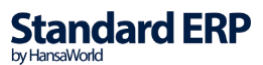

### <span id="page-1-0"></span>E-arvete operaatori valik

Vali endale üks e-arvete operaator *Finbite -* <https://finbite.eu/hinnad/> *Unifiedpost -* <https://www.unifiedpostgroup.com/et/services/invoicing> *Envoice* -<https://envoice.eu/et/hinnakiri/> *Billberry -* <https://billberry.ee/> (tasuta) **Coctpocket** - <https://costpocket.com/et/hind> **Banqup** - <https://www.banqup.com/ee/et-ee/pricing> (operaator Unifiedpost) Võta nendega ühendust ja sõlmi valituga teenuseleping.

Lisaks on võimalik saata ja vastu võtta e-arveid **FitekIN** ja **Telema** kaudu, loe selle kohta eraldi juhendist. Ja võimalus e-arveid saata ka **Docura** EDI liidese kaudu erinevatesse riikidesse.

Kui oled saanud ligipääsu e-arve operaatori iseteeninduse keskkonda, siis leia sealt unikaalne kood ja kopeeri see oma arvutisse.

*Autentimiskood* (kui kasutad Finbite'i). Koodi leiad oma Finbite portaalist menüüst Üldinfo -> Seadistused -> Andmevahetus ERP-ga. *Kasutajatunnus ja salasõna* (kui kasutad Unifiedpost'i või Banqupi). Kasutajatunnuse ja salasõna eraldajaks märgi koolon ja selle edastab Unifiedpost lepingu sõlmimisel. *API-võti* (kui kasutad Envoice-i, Billberry). API-võtme leiad oma Envoice portaalist: Seadistused -> Liidestused -> Books.

### <span id="page-1-1"></span>E-arvete seadistused

Mine moodulisse Üldine > Seadistused > "E-teenuste seadistused" > vaheleht "E-arve *teenused"*.

"*E-arve konto"* lahtrisse sisesta oma operaatori poolt saadud kood (punkt 2). NB! Kontrolli, et peale kopeerimist ei jäänud koodi lõppu ega algusesse tühikuid.

Peale autentimiskoodi kopeerimist, vajuta akna üleval paremas nurgas nupule **Salvesta**. Ava uuesti sama seadistus. Mine vahelehele *"E-arve teenused"* ja akna all ääres vajuta nupule "**Aktiveeri / Muuda**"

Sulle avaneb uus aken, kus on operaatorite valikud.

Excellent Business Solutions Eesti AS

Ülemiste City, Tallinn **Tugiliin:** 669 1111 / **müük:** 669 1113

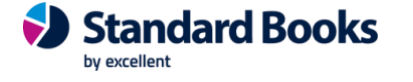

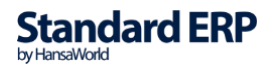

**www.excellent.ee**

Bangup

Märgi valik **"E-arvete saatmine (Finbite,Envoice,Unifiedpost,Billberry,Costpocket)"** ning vali oma operaator. Viimasena vajuta nupule "Muuda".

Valige vajalikud teenused (deaktiveerimeseks võtke linnuke maha) E-arvete saatmine (Finbite, Envoice, Unifiedpost, Billberry, Costpocket) Tarnija e-arvete vastuvõtmine (Finbite,Envoice,Unifiedpost,Billberry,Banqup) E-arvete vastuvõtmine (müügiarved) (Finbite, Envoice, Banqup) Kuluaruannete vastuvõtmine (Finbite) Vali operaator **O** Finbite O Unifiedpost Envoice **Billberry** Costpocket

Jäta Muuda

Seadistuse aken sulgub. Kui sama seadistuse uuesti avad, siis kontrolli "E-arve teenused" vahelehte, kus peab olema märgitud "E-arvete saatmine = Teenus aktiveeritud" ja lahtris "**Süsteemi teade**" on ilmunud tekst *"Registreerimine õnnestus !"*

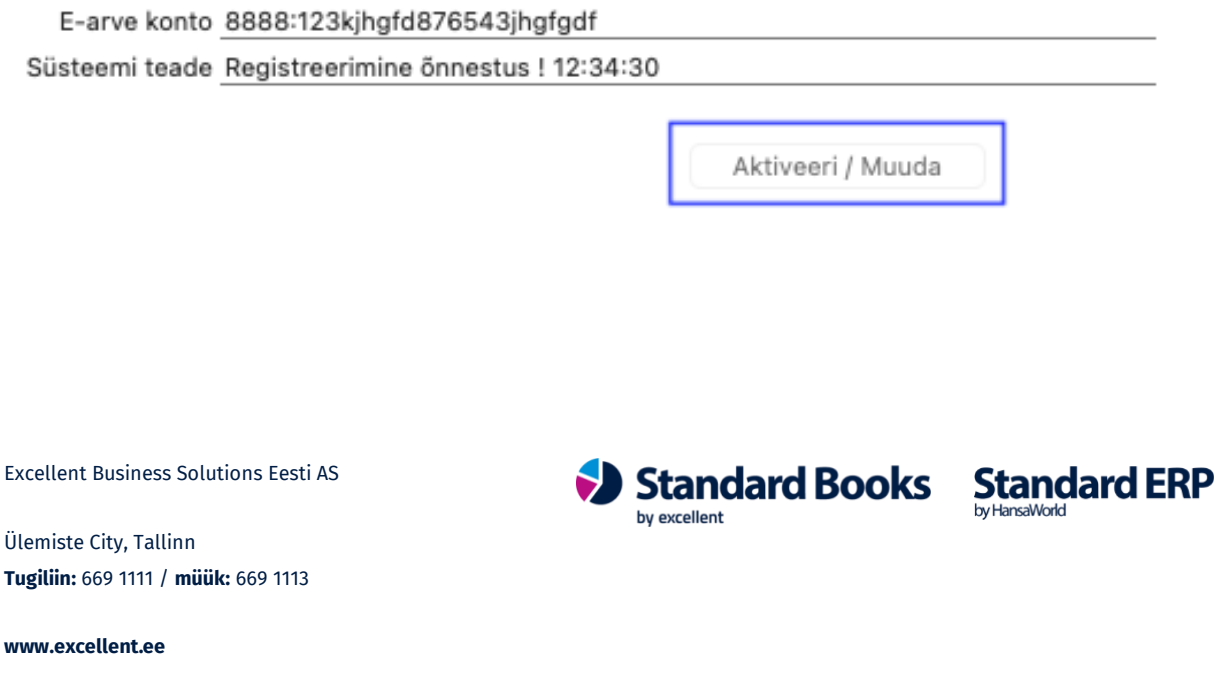

### <span id="page-3-0"></span>Lisaseadistused programmis

- Mine moodul **Üldine – Seadistused - "Ettevõtte andmed".** Siin peab olema täidetud ettevõtte registreerimisnumber lahtris "*Registeerimisnr.1*".
- Iga kliendi kaardil, kellele e-arveid on vaja saata, peab olema täidetud ettevõtte registrikood: kontakti kaardil vaheleht "Ettevõte" lahter "Reg.nr.1".
- Juhul kui soovid e-arveid saata ainult valitud kontaktidele, siis mine moodulisse **Üldine –** Seadistused – E-teenuste seadistused. Vahelehel "E-arve seadistused" märgi Vastuvõtu eelistus = Ei saada e-arveid.

Nende kontaktide kaartidel, kellele soovid e-arveid saata, märgi "*E-andmevahetus*" vahelehel **Vastuvõtu eelistus = E-arve**.

• Lisaks märgi linnuke "E-arve pdf failiga", sellisel juhul läheb e-arve välja koos PDF manusega mille on koostanud Standard Books. Kui see linnuke jätta märkimata siis lisab e-arve operaator e-arvele enda genereeritud PDF-i.

### <span id="page-3-1"></span>E-arvete saatmine programmist

**E-arve saatmine toimub automaatselt müügiarve kinnitamise hetkel.** Kinnitamata arveid ei saadeta e-arvena.

Kui soovid e-arvete funktsionaalsust täpsemalt seadistada, siis vaata eraldi e-arvete seadistamise põhjalikku juhendit (PDF)[: https://www.excellent.ee/pdf/earved\\_books8.pdf](https://www.excellent.ee/pdf/earved_books8.pdf)

Excellent Business Solutions Eesti AS

Ülemiste City, Tallinn **Tugiliin:** 669 1111 / **müük:** 669 1113

**www.excellent.ee**

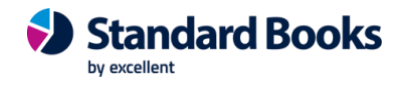

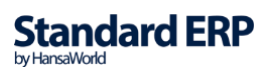